## 交易時使用行動御守之操作流程

步驟一:於安控機制點選「行動御守」→編輯交易內容→確定新增此筆交易

 $\overline{\mathcal{R}}$ 

,<br>41.合式商品

繳費專區

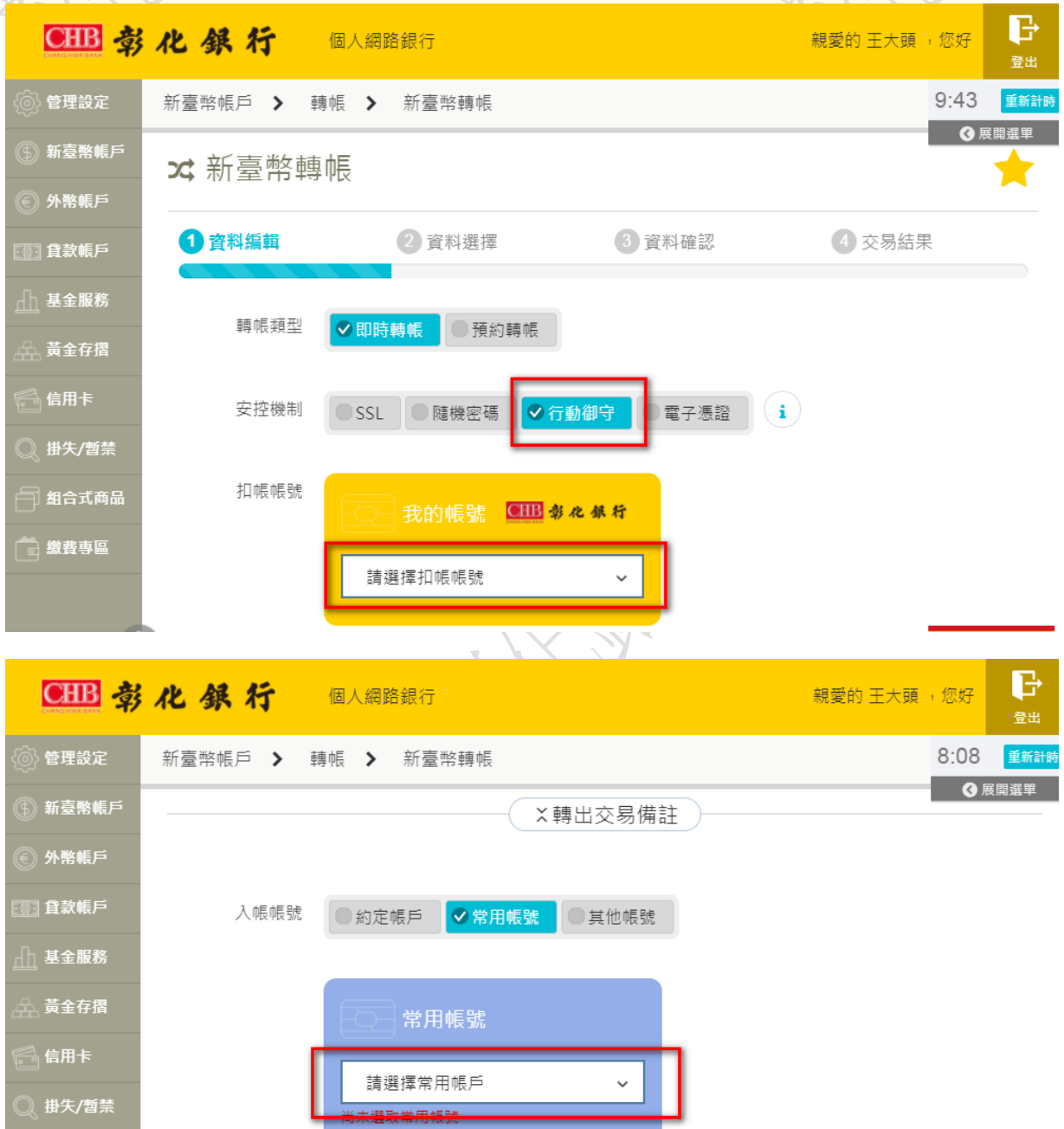

。<br>交易金額 TWD **Contract**  步驟二:點選確定新增此筆轉帳資料

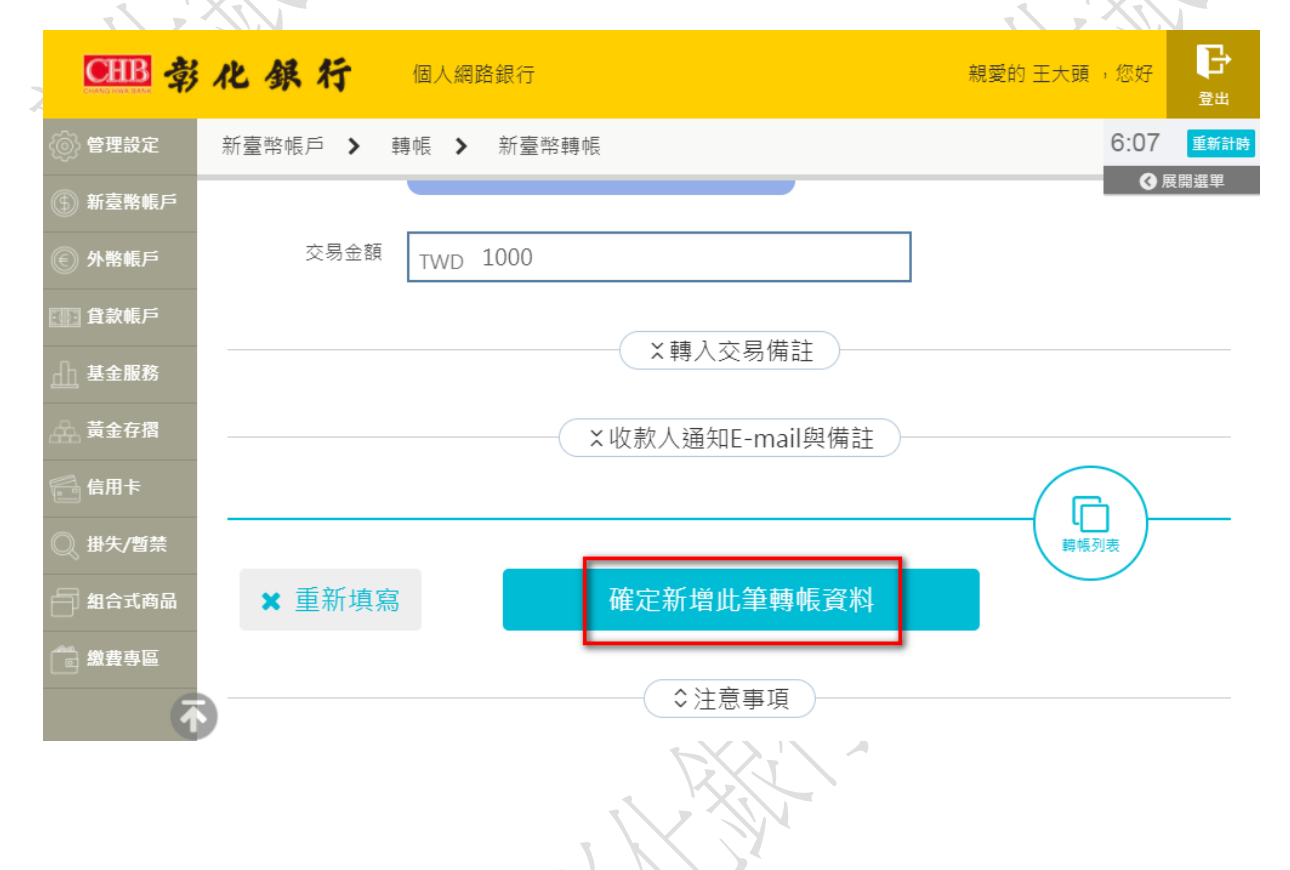

## 步驟三:確認交易內容→點選確定轉帳

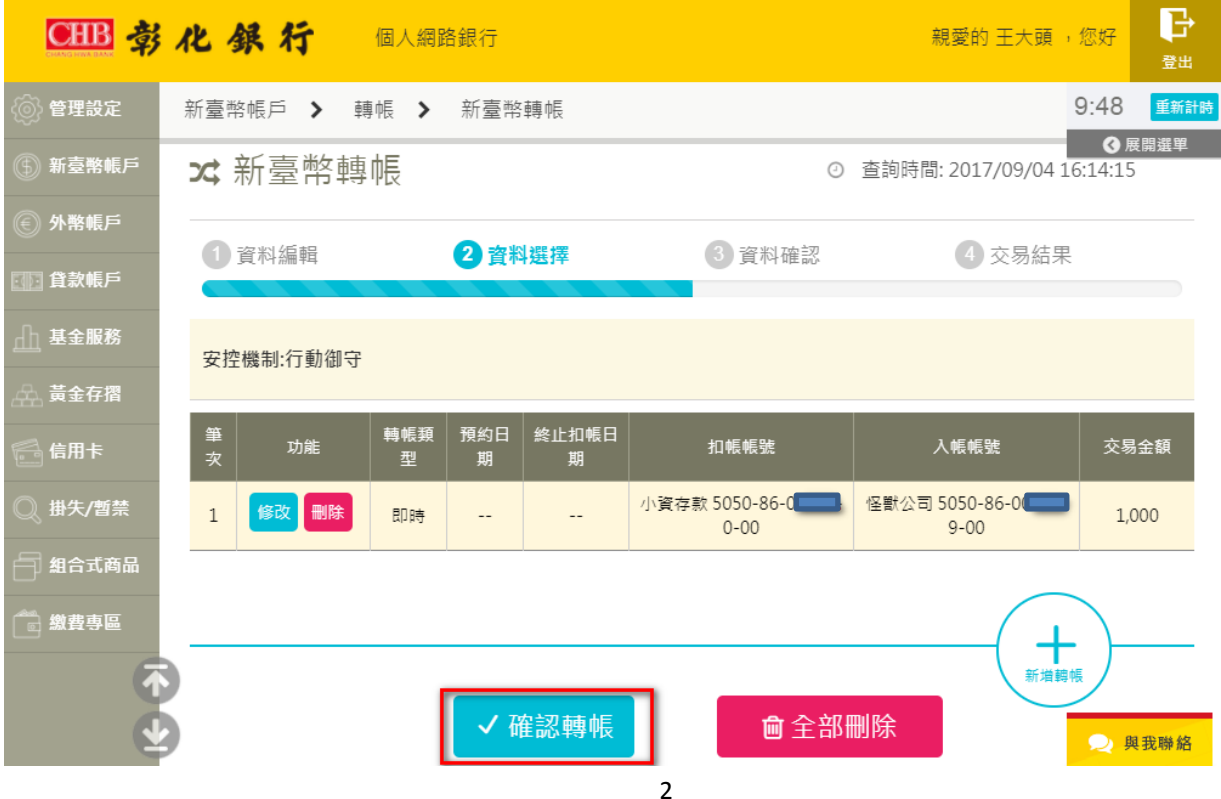

步驟四:系統將發出推播通知至您綁定的行動裝置,請開啟行動御守 App 進

行確認(5 分鐘內有效)

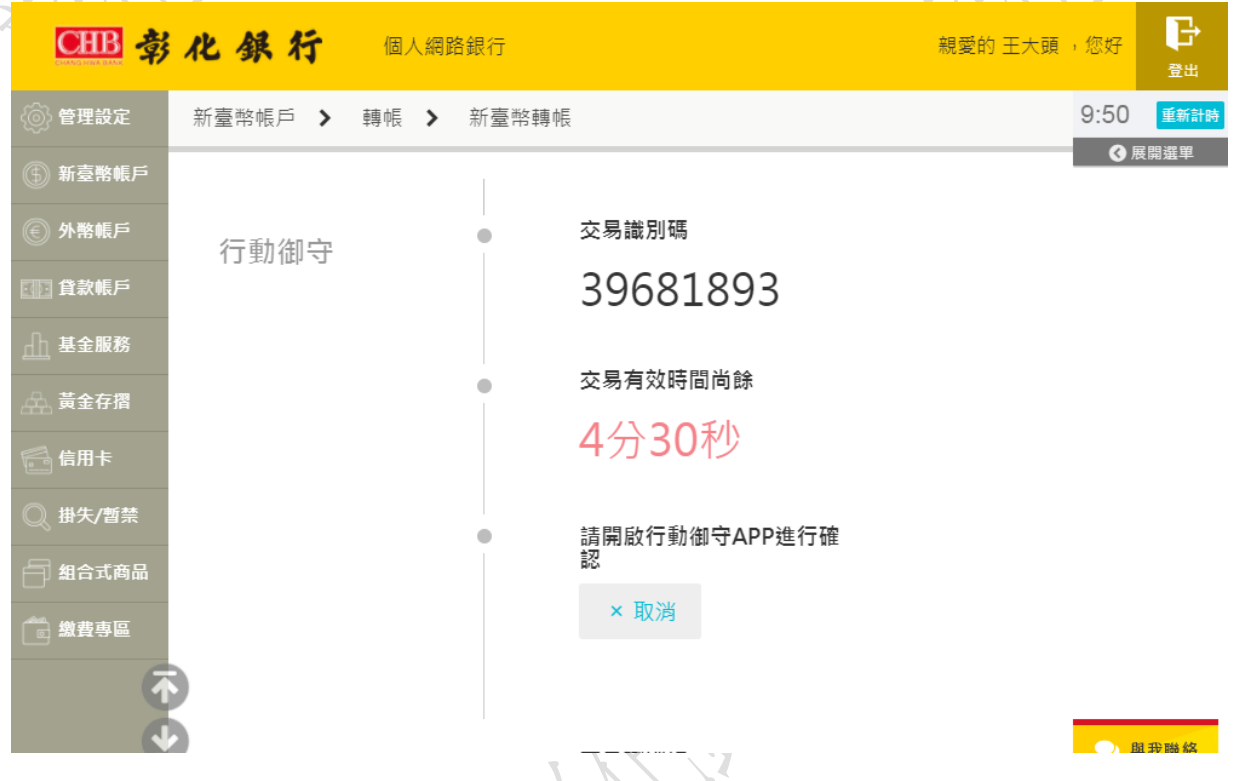

步驟五:點開行動御守 App→確定交易內容無誤→確定

| <del>○</del> : 26% 下午4:16<br>ىد<br>$\mathbf{A}$    |         | AME<br><b>Age</b>                    | <del>○</del> • 8 96% 下午4:16 | <b>ADES</b>          | <del>○</del> : 26% 下午4:16 |
|----------------------------------------------------|---------|--------------------------------------|-----------------------------|----------------------|---------------------------|
| 認證紀錄<br>$\equiv$                                   | 行動御守。   | $\leftarrow$                         | 認證紀錄<br>行動御守。               | $\leftarrow$         | 認證紀錄<br>行動卸守。             |
| 新個人網銀-新臺幣轉帳<br>2017/09/04 16:15:39                 | 待驗證     | 交易通路                                 | 新個人網銀                       | 交易通路                 | 新個人網銀                     |
|                                                    |         | 交易名稱                                 | 新臺幣轉帳                       | 交易名稱                 | 新臺幣轉帳                     |
|                                                    |         | 交易識別碼                                | 39681893                    | 交易識別碼                | 39681893                  |
|                                                    |         | 交易日期                                 | 20170904                    | 交易日期                 | 20170904                  |
|                                                    |         | 總交易筆數                                | 1                           | 驗證成功                 |                           |
|                                                    |         | 總交易金額                                | 1000                        | 實際結果以本行系統為主          |                           |
|                                                    |         | 扣帳帳號<br>50508600<br>$\overline{100}$ |                             |                      | 確定                        |
|                                                    |         | 入帳帳號<br>009-50508600 00              | 交易金額<br>1000                | 入帳帳號<br>009-50508600 | 交易金額<br>1000<br>$\Omega$  |
|                                                    |         |                                      |                             |                      |                           |
| 鹗<br>$\sqrt{s}$<br>$E_1$<br>認證紀錄<br>無卡提款<br>QRcode | Ø<br>設定 | 確定                                   | 取消                          | 確定                   | 取消                        |

步驟六:回到網路銀行確認交易是否成功

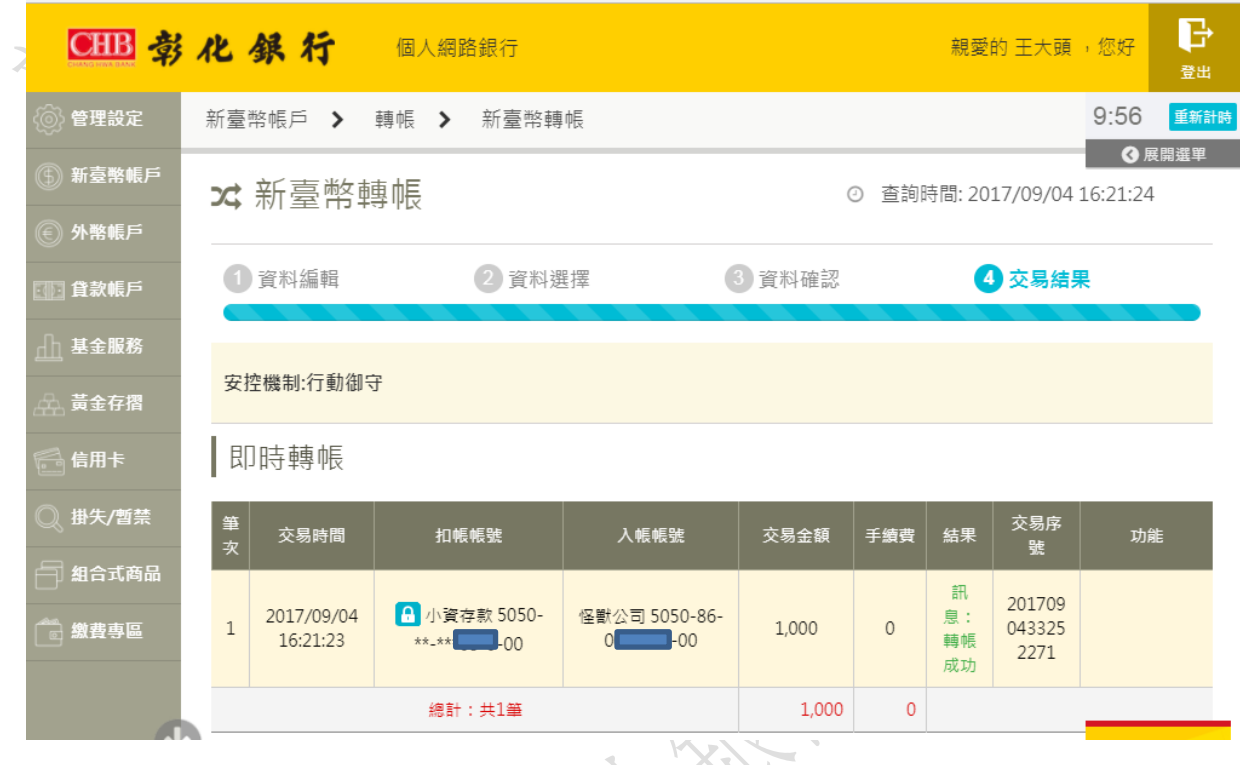

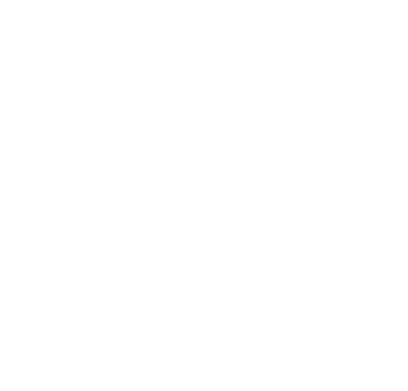